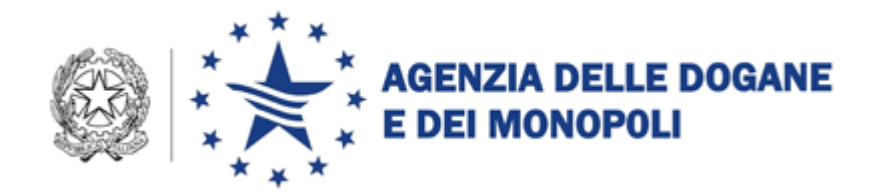

# *Gas naturale 9.0*

**Acquisizione su file della dichiarazione di consumo di gas naturale per l'anno d'imposta 2015**

**Manuale utente**

**Versione 9.0 – Dicembre 2015**

### **INDICE**

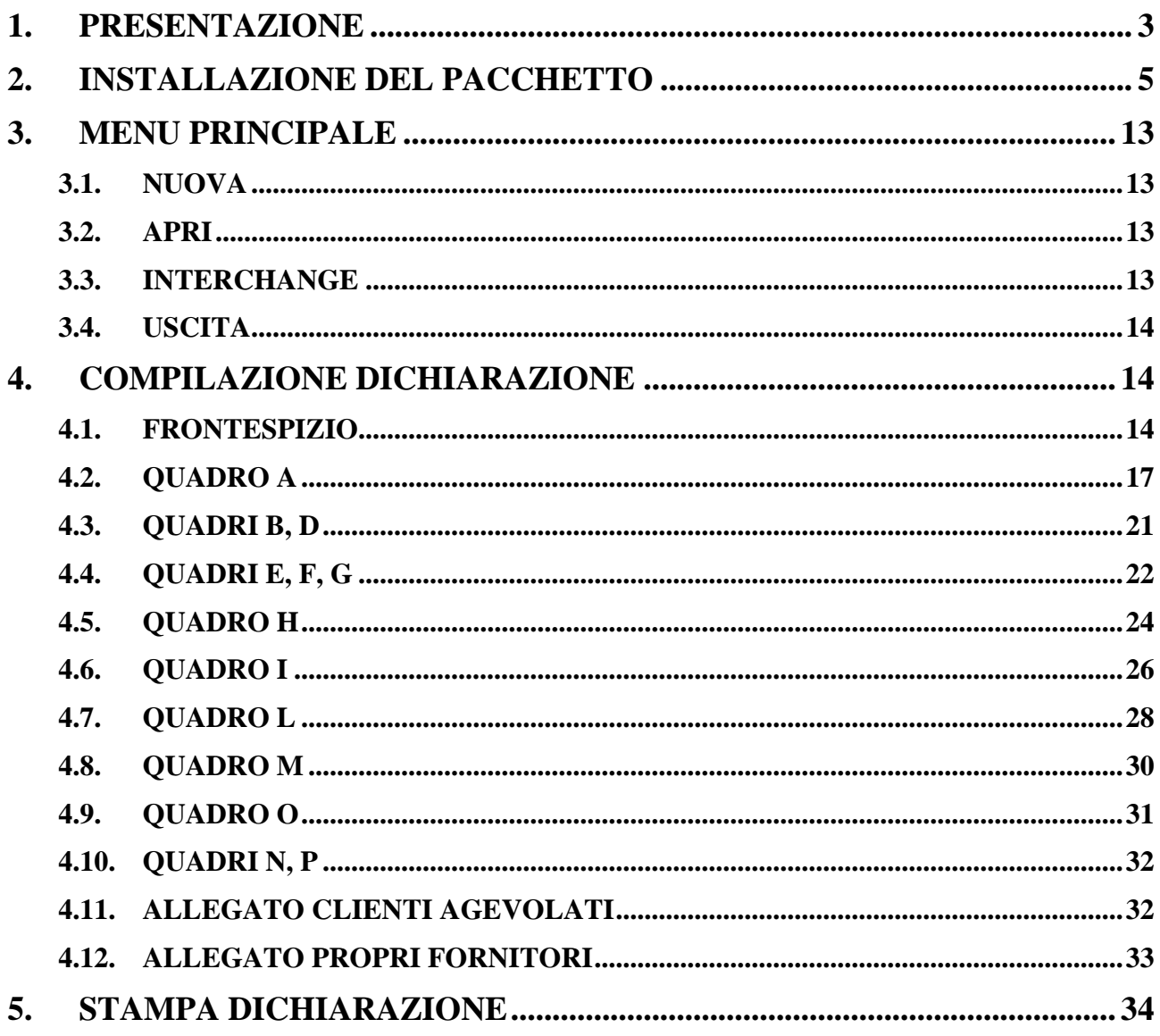

## **1. PRESENTAZIONE**

Il pacchetto software "Gas naturale 9.0" consente la redazione su file della dichiarazione di consumo per l'anno d'imposta 2015, modello AD-2, predisposta e approvata dall'Agenzia delle Dogane e dei Monopoli.

Il file contenente i dati della dichiarazione – previo rilascio dell'autorizzazione alla trasmissione telematica e alla firma digitale – deve essere presentato all'Amministrazione per il tramite del Servizio Telematico dell'Agenzia delle Dogane.

Prima dell'invio, sarà necessario modificare il suddetto file attraverso la funzione di "**Interchange**", che aggiunge il record di testata secondo il tracciato previsto dall'Appendice al Manuale utente E.D.I come di seguito descritto al par. 33.

Qualora il file dovesse essere presentato su supporto, non andrà modificato con la funzione "**Interchange**".

Il citato modello AD-2 risulta costituito dalle seguenti sezioni:

- un frontespizio
- un prospetto annuale per il gas naturale movimentato tra depositi fiscali
- un prospetto annuale per il gas naturale commercializzato da soggetti senza impianti
- un prospetto annuale per il gas naturale fatturato o impiegato
- un prospetto per le rettifiche di fatturazione
- un prospetto per la liquidazione dell'accisa
- un prospetto per il riepilogo e saldo dell'accisa, contenente anche gli importi dei ratei mensili in acconto
- un prospetto per la liquidazione dell'addizionale regionale
- un prospetto per il riepilogo e saldo dell'addizionale regionale, contenente anche gli importi dei ratei mensili in acconto
- un prospetto per la liquidazione dell'imposta regionale sostitutiva
- un prospetto per il riepilogo e saldo dell'imposta regionale sostitutiva, contenente anche gli importi dei ratei mensili in acconto
- un Allegato, contenente l'elenco dei clienti agevolati
- un Allegato, contenente l'elenco dei propri fornitori

Requisiti minimi hardware:

 $-$  Ram 32 MB

- Area del desktop 800 x 600 pixel (la grafica si adatta e si ridimensiona comunque ad eventuali altre impostazioni)
- Occupazione del pacchetto 5,8 MB circa

Requisiti software:

Java Virtual Machine nella versione richiesta per il sistema operativo

## **2. INSTALLAZIONE DEL PACCHETTO**

Il pacchetto "**Gas Naturale 9.0**" può essere scaricato dal sito Internet dell'Agenzia delle Dogane (www.agenziadogane.it) selezionando In un Click  $\rightarrow$  Servizio Telematico doganale – EDI  $\rightarrow$  Accise  $\rightarrow$  Dichiarazioni annuali per l'energia elettrica e per il gas naturale Dichiarazione annuale per l'energia elettrica e per il gas naturale. Anno d'imposta 2015  $\rightarrow$  Software per la dichiarazione annuale per il gas naturale anno 2015

Prima di installare il SW "**Gas Naturale 9.0"** in ambiente Windows, eseguire le operazioni preliminari 1 e 2:

1. Verificare quale versione di Windows a 32 o a 64 bit è in esecuzione sul Personal Computer.

Con Windows 7 o Windows Vista, fare quanto segue: fare clic sul pulsante Start, fare clic con il pulsante destro del mouse su Computer e quindi selezionare Proprietà. In Sistema è possibile visualizzare il tipo di sistema.

Con Windows XP, fare quanto segue: fare clic su Start, fare clic con il pulsante destro del mouse su Risorse del computer e quindi selezionare Proprietà. Se nell'elenco non compare "x64 Edition", la versione di Windows XP utilizzata è quella a 32 bit.

Se la dicitura "x64 Edition" compare in Sistema, significa che è installata la versione a 64 bit di Windows XP.

2. Selezionare il link nella pagina del sito per lo scarico della **Java Virtual Machine1.7**

**JVM1.7** a 32 bit: <u><ftp://ftp.finanze.it/pub/dogane/jre-7u71-windows-i586.exe></u>

**JVM1.7** 64 bit:<ftp://ftp.finanze.it/pub/dogane/jre-7u71-windows-x64.exe>

Effettuare lo scarico e l'installazione della **Java Virtual Machine1.7** a 32 o 64 bit in base al proprio Sistema Operativo verificato nel punto precedente.

Questa operazione non è necessaria se la JVM indicata è già presente nel PC e si può eseguire direttamente il punto 3 (installazione del Pacchetto **Gas Naturale 9.0**).

Lo scarico delle JVM 1.7 può anche esser effettuato direttamente dal sito ufficiale (nel caso si desidera installare l'ultimo aggiornamento della versione 1.7) collegandosi al seguente link: [https://www.java.com/it/download/manual\\_java7.jsp](https://www.java.com/it/download/manual_java7.jsp)

Per installare il SW **"Gas Naturale 9.0"** per ambiente **MAC**, effettuare il download del file **Gas Naturale 9.0.zip** sul desktop, decomprimerlo ed aprire il file **Gas Naturale 9.0.app**

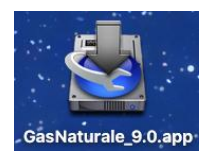

completando l'installazione in modo analogo all'ambiente Windows come di seguito descritto.

Per installare il SW "**Gas Naturale 9.0"** effettuare un doppio click sul link **Gas Naturale 9.0**. disponibile sulla pagina "Software per la dichiarazione annuale per il gas naturale 2015".

Tale operazione visualizzerà la seguente schermata.

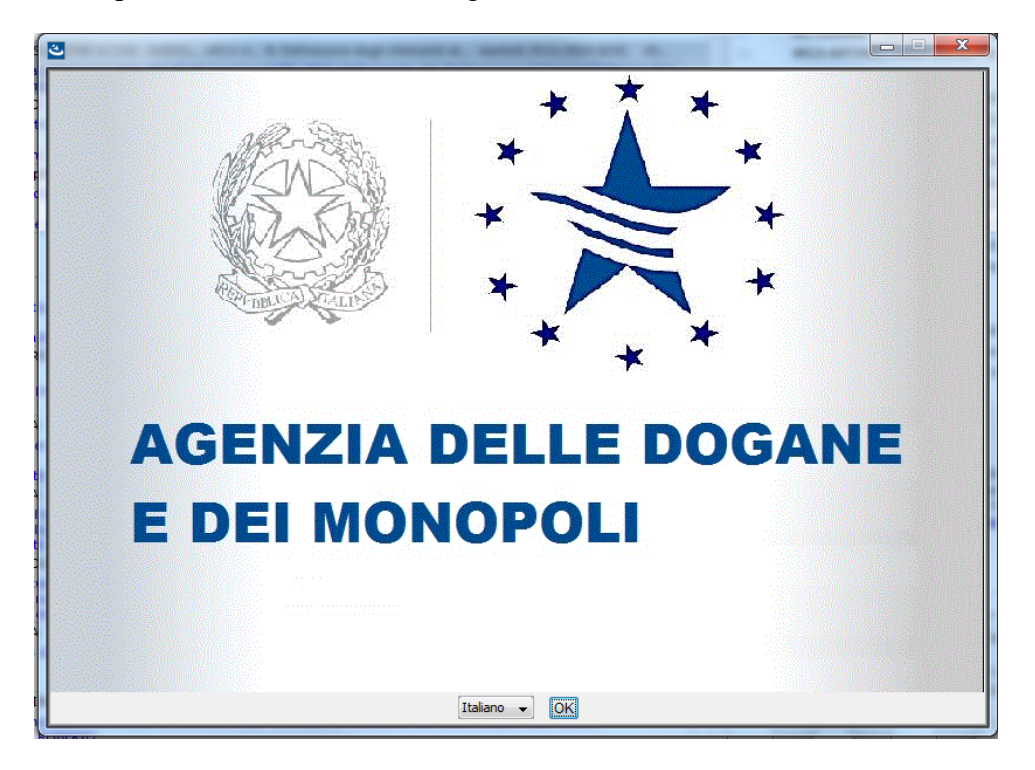

E' possibile selezionare la lingua desiderata per la navigazione dell'installazione e premere il tasto **OK**.

Se si presenta la seguente schermata:

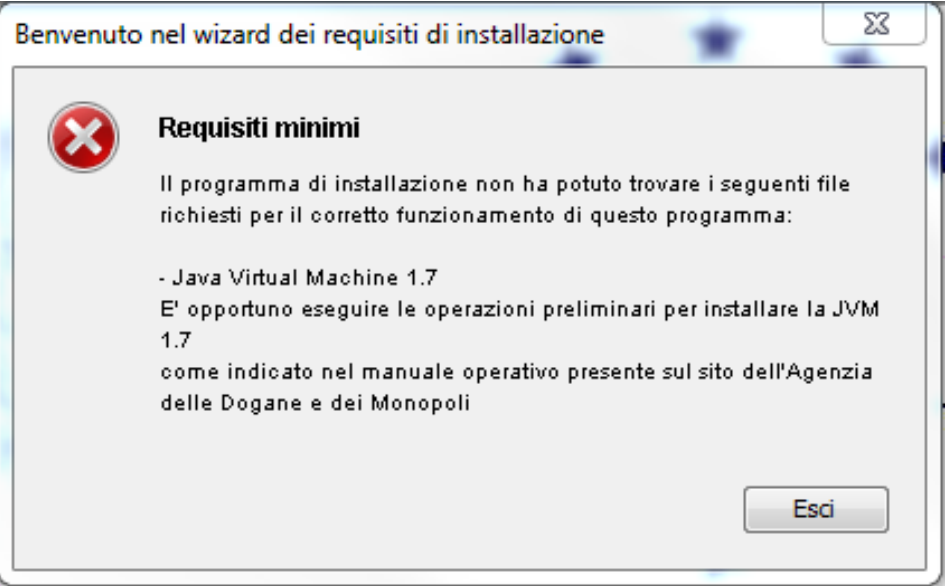

Vuol dire che il programma di installazione ha verificato che nel Personal Computer non è presente la Java Virtual Machine 1.7. E' necessario premere il tasto **Esci** per uscire dal processo di installazione ed eseguire il punto 1 e 2 precedentemente descritti.

Se il programma di installazione ha verificato che è già installata la Java Virtual Machine 1.7 verrà visualizzata la seguente videata:

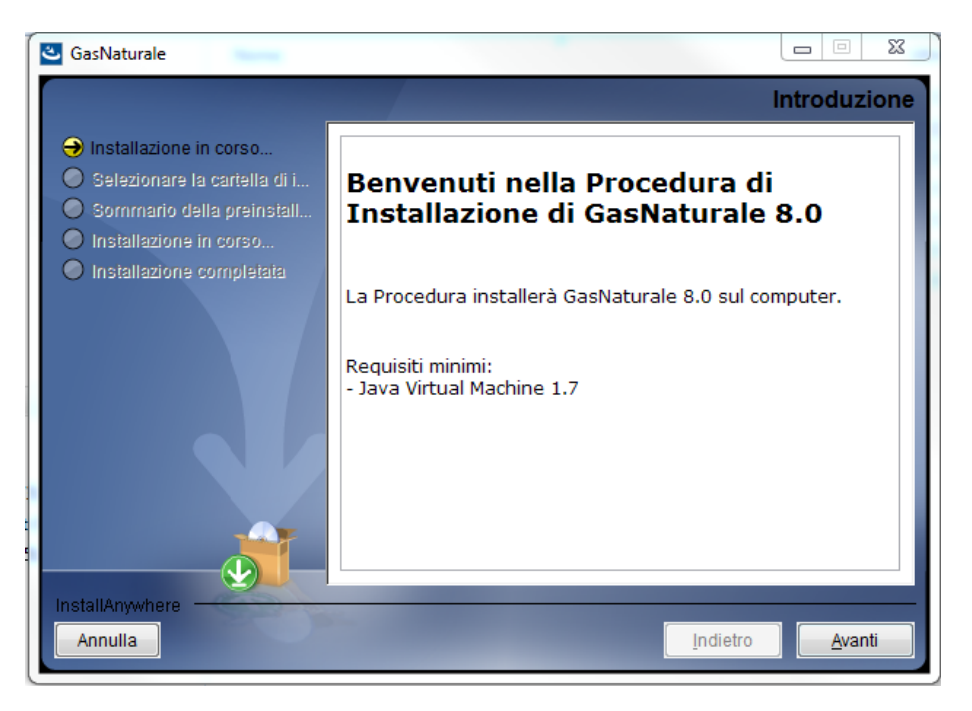

## Procedere con il tasto **Avanti** per continuare con l'installazione o **Annulla**

per interrompere.

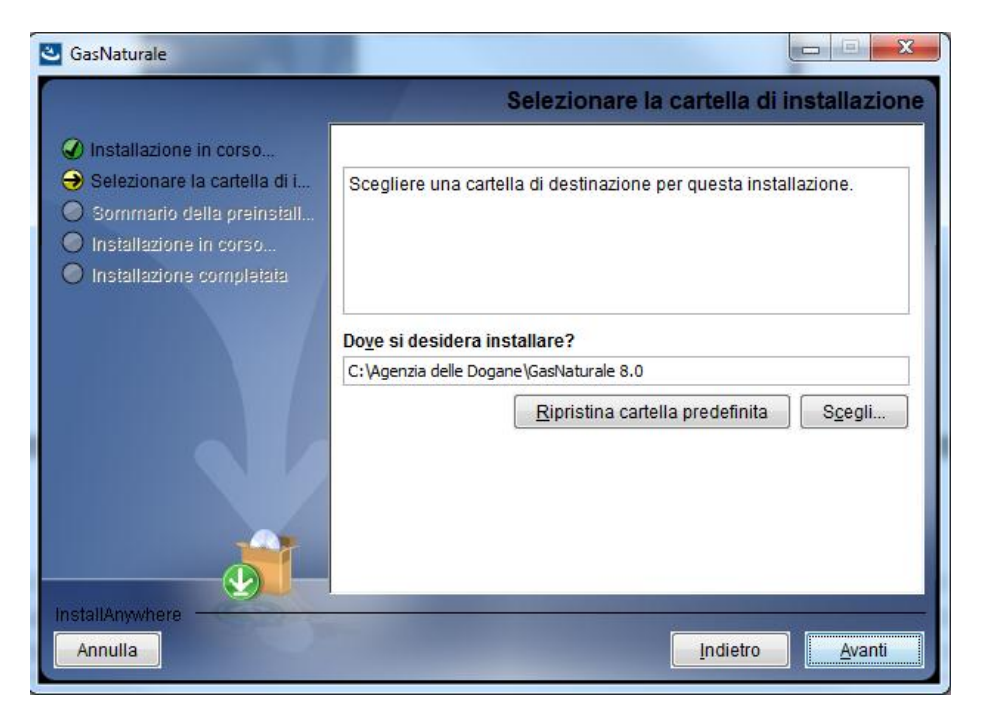

Premere il tasto **Scegli** per cambiare il percorso di installazione (opzionale).

Premere il tasto **Annulla** per interrompere o **Indietro** per tornare alla passo precedente.

Procedere con il tasto **Avanti** per continuare con l'installazione.

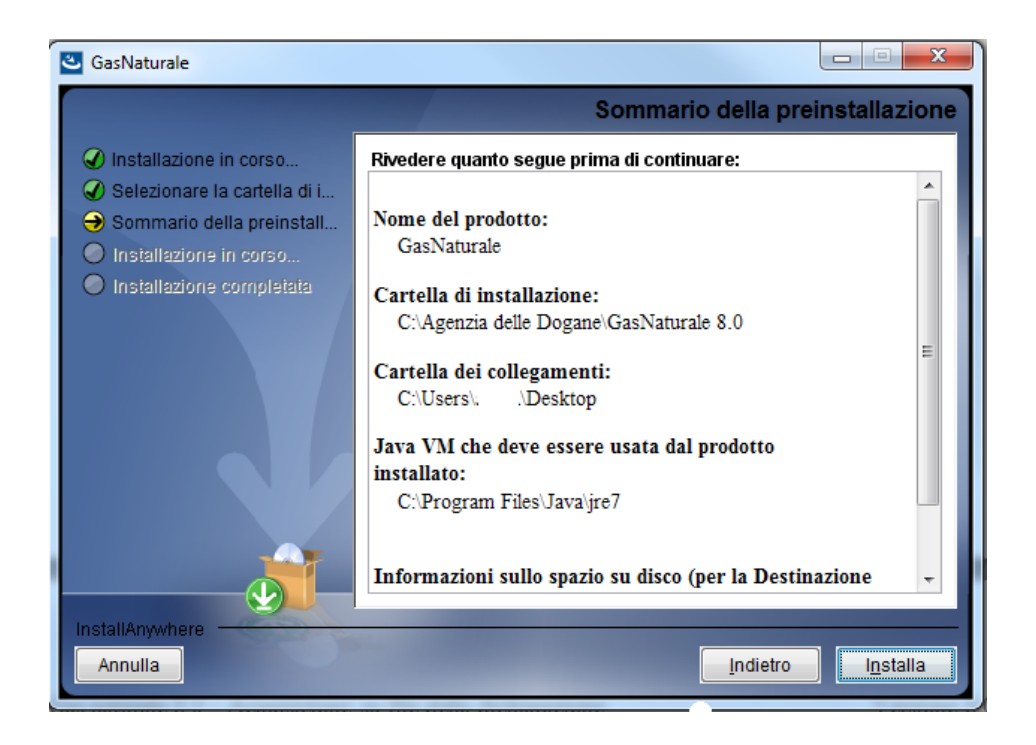

Una volta visualizzato il riepilogo delle informazioni dell'installazione, effettuare la seguente scelta dei tasti:

**Annulla** per interrompere o **Indietro** per tornare alla passo precedente.

Con il tasto **Installa** si conferma l'installazione nel percorso selezionato.

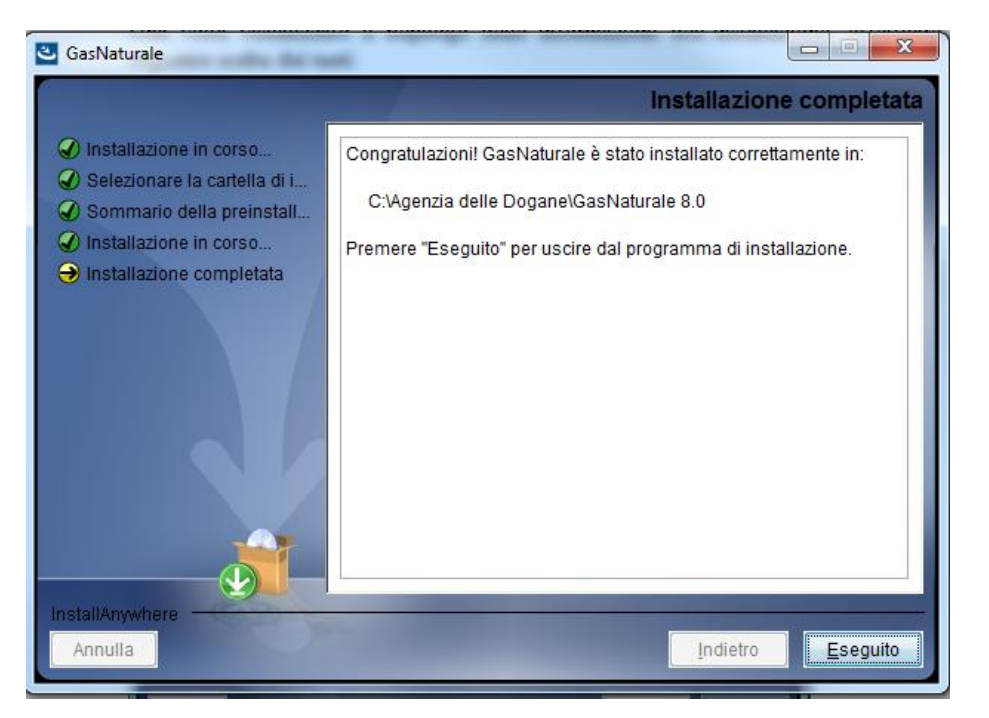

Al termine dell'installazione verrà visualizzato il messaggio di installazione correttamente eseguita con il percorso di destinazione:

 **C:\Agenzia delle Dogane\ Gas Naturale 9.0** (a meno di una scelta diversa).

Selezionando il tasto **Eseguito** l'installazione sarà conclusa.

Per lanciare l'applicazione in ambiente Windows si può procedere in due diversi modi:

 effettuare un doppio click sul collegamento **Gas Naturale 9.0** presente sul Desktop (creato nel processo di installazione)

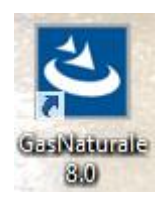

 lanciare il file eseguibile **Gas Naturale 9.0**nel percorso scelto nel processo di installazione C:\Agenzia delle Dogane\ GasNaturale 9.0.exe (qualora non sia stata effettuata una scelta diversa da quella predefinita dal programma di installazione).

Effettuando un doppio click sul file evidenziato nella seguente schermata, verrà lanciato il Programma di redazione su file della dichiarazione di consumo per l'anno d'imposta 2015:

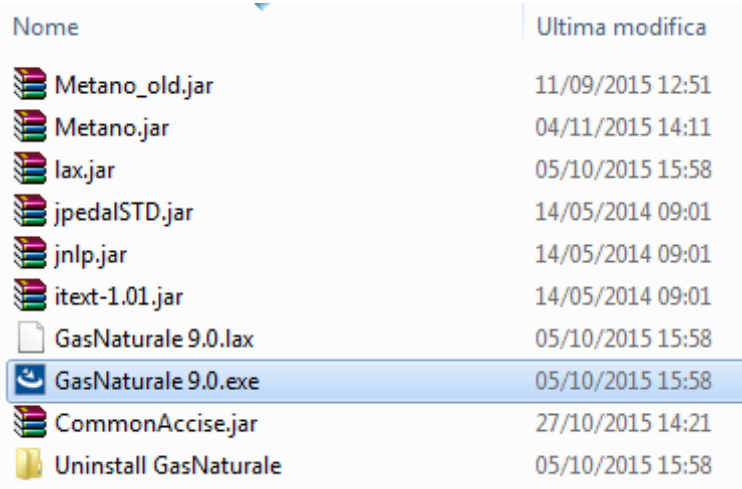

#### In ambiente MAC aprire il file:

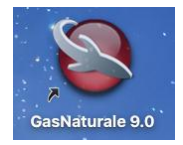

## **3. MENU PRINCIPALE**

#### **3.1. NUOVA**

Dalla voce di menu **File** selezionare **Nuova**. Viene presentata a video la finestra (vuota) per acquisire i dati del frontespizio.

#### **3.2. APRI**

Dalla voce di menu **File** selezionare **Apri**. Viene presentata a video la finestra di WINDOWS che consente di cercare il file su disco fisso, su floppy-disk o su qualunque dispositivo condiviso in rete locale.

I file che è possibile selezionare e aprire sono solo quelli con la estensione **.DIC**

Prima dell'apertura di un file, il programma esegue una serie di controlli atti a verificarne il contenuto. I file prodotti con le versioni precedenti del pacchetto non possono essere aperti.

Una volta individuato il file, è possibile aprirlo facendo doppio click con il tasto sinistro del mouse sul nome del file, ovvero – dopo aver selezionato il file con un solo click del tasto sinistro del mouse – premendo il tasto **Invio** o selezionando il pulsante video **Apri**.

Dopo l'apertura del file, viene presentata a video la finestra del frontespizio con i dati precedentemente acquisiti; inoltre, nel riquadro dei **Quadri di dettaglio**, viene evidenziato con un segno di spunta  $(V)$  ciascuno dei quadri già acquisiti e salvati nel file aperto, e vengono caricate province, comuni, fasce climatiche e capitoli già presenti nel file.

#### **3.3. INTERCHANGE**

Selezionare la voce di menu **Interchange**. Viene presentata a video una finestra che consente di inserire i dati relativi all'autorizzazione all'invio rilasciata dall'Agenzia delle Dogane agli utenti del Servizio Telematico.

## **Il file denominato "Interchange" costituisce il "flusso" che deve essere inviato al S.T.D.**

Detto "flusso" può contenere una sola dichiarazione di consumo relativa all'anno d'imposta 2015.

La funzione qui descritta consente di "comporre" il "flusso" a partire da un file già acquisito secondo quanto descritto al capitolo 6 e contenente i dati della dichiarazione, al quale viene aggiunto il record di testata secondo il tracciato previsto dall'*Appendice* al *Manuale utente E.D.I.* Le operazioni da eseguire sono le seguenti:

- digitare il **Codice utente abilitato** all'accesso al S.T.D.
- digitare il **Progressivo sede**
- digitare il **Codice fiscale o partita IVA del richiedente**
- digitare la **Data di inoltro dell'interchange** (giorno e mese: è preimpostata la data di sistema, che può essere modificata)
- digitare il **Progressivo dell'interchange**
- nel campo **Nome flusso** viene visualizzato il nome del file da inviare al S.T.D., mentre nel campo **Directory di lavoro** viene visualizzata la cartella in cui sarà salvato il file stesso (il pulsante **Cambia dir** consente, mediante le funzioni di Windows, di scegliere qualunque cartella di destinazione)
- cercare e selezionare con il pulsante **Aggiungi file** il file contenente i dati della dichiarazione da inserire nel "flusso". In caso di selezione di un file errato, lo si può rimuovere dalla lista con il pulsante **Elimina file**
- selezionare il pulsante **Crea interchange** verrà suggerito il nome con il quale salvare il file per essere trasmesso al servizio telematico. L'ulteriore pressione del tasto **Crea interchange** permetterà di salvare il file con il nome suggerito.

Il "flusso" di documenti così composto è pronto per essere inoltrato al Servizio Telematico dell'Agenzia delle Dogane, previa esecuzione della procedura di *Firma e verifica***.**

#### **3.4. USCITA**

Dalla voce di menu **File** selezionare **Uscita**. L'applicazione viene terminata.

## **4. COMPILAZIONE DICHIARAZIONE**

#### **4.1. FRONTESPIZIO**

Consente l'acquisizione dei dati presenti nel frontespizio del modello di dichiarazione. Nel seguito sono elencati e descritti i campi (tutti obbligatori) e gli altri oggetti che compongono la finestra.

**Codice Accisa/Ditta** (campo): codice del soggetto (di nove caratteri) oggetto della dichiarazione. I primi due caratteri devono corrispondere ad una sigla automobilistica di provincia, il nono carattere deve essere il carattere alfabetico di controllo

A seguito dell'entrata in vigore, dal 1° gennaio 2005, dell'armonizzazione dei codici di accisa fra i Paesi dell'Unione Europea in un formato standard di 13 caratteri alfanumerici, di cui i primi due saranno quelli identificativi dello Stato nel quale opera il soggetto assegnatario del codice stesso (vedi comunicazione del 4 novembre 2004, protocollo 3305 dell'Agenzia delle Dogane, "AREA CENTRALE VERIFICHE E CONTROLLI TRIBUTI DOGANALI ACCISE – LABORATORI CHIMICI", "Ufficio metodologia di controllo della produzione industriale, delle trasformazioni e degli impieghi", presente sul sito Internet dell'Agenzia delle Dogane *[www.agenziadogane.it](http://www.agenziadogane.it/)* nelle pagine riguardanti le Accise) il campo **Codice Accisa/Ditta** identificativo del dichiarante è preceduto dal testo fisso "IT00".

#### **Anno** (campo): valore fisso 2015

**Tipo soggetto** (campo a tendina): consente di scegliere tra

- Soggetto obbligato
- Soggetto non obbligato

**Attività** (campo a tendina): da inserire obbligatoriamente se Soggetto obbligato consente di scegliere tra

- Vendita al consumatore finale/servizio di default
- Uso proprio
- Vettoriamento

#### **Dichiarante** (riquadro)

**Denominazione** (campo): denominazione del Soggetto obbligato o Altro soggetto (massimo 60 caratteri)

**Provincia** (campo a tendina): sigla automobilistica della sede del Soggetto obbligato o Altro soggetto

**Comune** (campo a tendina): comune sede del Soggetto obbligato o Altro soggetto

**Indirizzo** (campo): sede del Soggetto obbligato o Altro soggetto (massimo 50 caratteri)

#### **Ufficio amministrativo** (riquadro)

**Provincia** (campo a tendina): sigla automobilistica della sede presso cui la ditta conserva le contabilità

**Comune** (campo a tendina): sede presso cui la ditta conserva le contabilità

**Indirizzo** (campo): sede presso cui la ditta conserva le contabilità (massimo 50 caratteri)

Pulsante video **Salva con nome**: consente il salvataggio dei dati del frontespizio e dei quadri eventualmente già acquisiti o modificati in un file il cui nome e indirizzo sono a scelta dell'utente; l'estensione del file è **.DIC**. Il pulsante può essere selezionato solo se tutti i campi del frontespizio risultano digitati. Dopo aver salvato il file, l'indirizzo e il nome dello stesso compaiono in alto a destra sullo schermo.

Pulsante video **Salva**: consente il salvataggio dei dati del frontespizio e dei quadri eventualmente già acquisiti o modificati nel file il cui nome e indirizzo compaiono in basso a sinistra sullo schermo. Il pulsante può essere selezionato solo se tutti i campi del frontespizio risultano digitati.

Pulsante video **Stampa**: consente la stampa dei dati contenuti nel file il cui nome e indirizzo compaiono in basso a sinistra sullo schermo. Vengono stampate anche tutte le modifiche apportate alla dichiarazione dopo l'ultimo salvataggio, anche se non ancora salvate nel file in lavorazione.

Pulsante video **Chiudi**: consente di chiudere il file il cui nome e indirizzo compaiono in basso a sinistra sullo schermo, e di tornare al menu principale. Se dall'ultimo salvataggio sono state apportate modifiche, una finestra avverte l'utente della possibile perdita delle modifiche stesse.

Riquadro **Quadri di dettaglio**: consente la navigazione tra i vari quadri che compongono la dichiarazione. Detto riquadro è composto da tre oggetti:

- una prima lista (a sinistra) contenente l'elenco dei quadri che compongono il modello di dichiarazione. Dopo che un quadro è stato acquisito, un segno di spunta  $(\checkmark)$  viene evidenziato a sinistra del nome del quadro
- una seconda lista (a destra) dove vengono caricati province, comuni, fasce climatiche o capitoli che vengono via via acquisiti. Dette informazioni vengono visualizzate quando nella prima lista viene selezionato il quadro relativo
- un campo su sfondo grigio (in basso) dove viene riportato il contenuto informativo del quadro selezionato nella prima lista

Non appena selezionati Tipo soggetto/Attività nella lista contenente l'elenco dei quadri sono evidenziati in colore diverso i quadri la cui compilazione è raccomandata per il soggetto. E' comunque possibile compilare anche i quadri non evidenziati se necessario.

Nel caso di modifica di una dichiarazione esistente (funzione **Apri** del menu principale) vengono precaricati i segni di spunta nella prima lista e province, comuni, fasce climatiche o capitoli nella seconda lista, relativamente ai dati già presenti nel file aperto.

Quando si vuole richiamare un quadro della dichiarazione, se si richiede una provincia, comune, fascia climatica o capitolo già presente nel file selezionare il quadro richiesto nella prima lista, quindi selezionare la provincia, il codice comune, la fascia climatica o il capitolo nella seconda lista e premere **Invio**, ovvero – sempre

dopo aver selezionato il quadro richiesto nella prima lista – fare doppio click con il tasto sinistro del mouse sulla provincia, comune, fascia climatica o capitolo nella seconda lista: viene visualizzata la finestra con i dati contenuti nel file.

Se invece si vuole acquisire una nuova provincia, comune, fascia climatica o capitolo, selezionare il quadro richiesto nella prima lista e fare doppio click con il tasto sinistro del mouse sulla stessa riga: viene visualizzata una finestra dove scegliere la provincia e/o il comune e/o la fascia climatica e/o il capitolo e – una volta selezionato il pulsante video **Conferma** – viene visualizzata la finestra vuota del quadro richiesto.

Si elencano di seguito le informazioni che devono essere digitate per accedere ai suddetti quadri:

- Quadro A: provincia
- Quadro B: provincia
- Quadro D: provincia
- Quadro E: provincia e comune
- Quadro F: provincia (di regione a statuto ordinario), comune e fascia climatica. La fascia climatica non è obbligatoria, ma non possono essere acquisite per la stessa provincia/comune sia quadri con fascia climatica che senza fascia climatica
- Quadro G: provincia e comune
- Quadro H: provincia e comune
- Quadro I: provincia e capitolo
- Quadro L: provincia e capitolo

Quadro M: provincia (di regione a statuto ordinario) e fascia climatica. La fascia climatica non è obbligatoria, ma non possono essere acquisiti per la stessa provincia quadri con fascia climatica e senza fascia climatica

- Quadro N: provincia (di regione a statuto ordinario)
- Quadro O: provincia (di regione a statuto ordinario)
- Quadro P: provincia (di regione a statuto ordinario)

Allegato clienti agevolati: provincia

Allegato propri fornitori: provincia

#### **4.2. QUADRO A**

Consente l'acquisizione dei dati presenti nel quadro del GAS NATURALE INTRODOTTO IN DEPOSITI FISCALI.

La finestra è divisa in tre parti.

La prima parte è una lista che consente l'inserimento delle ubicazioni che individuano i punti di immissione o prelievo, formata da tre colonne. La digitazione dei punti di immissione è preventiva a quella delle quantità di Gas naturale introdotte, ed è eseguita tramite i pulsanti video **Nuovo, Elimina, Modifica** con l'ausilio di una finestra che consente l'inserimento di provincia, comune e indirizzo. La modifica della ubicazione di un punto di immissione avviene facendo doppio click con il tasto sinistro del mouse sulla riga corrispondente. Vengono salvate le ubicazioni dei soli punti di immissione che hanno almeno una quantità significativa di Gas naturale introdotto nella lista successiva.

La seconda parte è una lista formata da otto colonne, che hanno otto corrispondenti campi per la digitazione dei dati. I dati vanno digitati, dopo aver selezionato un punto di immissione nella lista precedente, negli otto campi a disposizione, e possono essere quindi riportati nella lista con l'ausilio dei pulsanti video **Inserisci**, **Modifica** ed **Elimina**. Vengono salvati i soli quantitativi di gas naturale presenti nella lista, pertanto è necessario che i dati – una volta digitati negli otto campi presenti – vengano trasferiti nella lista soprastante. La lista consente di inserire e visualizzare le quantità introdotte per un punto di immissione alla volta.

La terza parte è la riga dei totali presente nel modello di dichiarazione, composta da sei campi.

Qualunque valore proposto può essere modificato.

Di seguito vengono elencati e descritti i campi e gli altri oggetti che compongono la finestra.

**Comune** (colonna della prima lista): ubicazione del punto di immissione (obbligatorio). Il campo a tendina per la digitazione del dato è nella finestra successiva alla selezione del pulsante video **Nuovo**.

**Provincia** (colonna della prima lista): sigla automobilistica ubicazione del punto di immissione (obbligatoria). Il campo a tendina per la digitazione del dato è nella finestra successiva alla selezione del pulsante video **Nuovo**.

**Indirizzo** (colonna della prima lista): ubicazione del punto di immissione (massimo 50 caratteri, obbligatorio). Il campo per la digitazione del dato è nella finestra successiva alla selezione del pulsante video **Nuovo**.

Pulsante video **Nuovo**: consente, tramite una finestra di dialogo, di inserire i dati identificativi di un punto di immissione per la mensilità in acquisizione (si precisa che la modifica di un punto di immissione avviene facendo doppio click con il tasto sinistro del mouse sulla riga corrispondente nella lista).

Pulsante video **Elimina**: consente di cancellare un punto di immissione, con tutte le eventuali quantità di gas naturale introdotto già digitate, per la mensilità in acquisizione.

**Proveniente da propri pozzi (metri cubi)** (campo e colonna della seconda lista): quantità (in metri cubi) introdotta a partire da propri pozzi (massimo 13 cifre senza decimali). Detto valore può essere acquisito una sola volta per ciascun punto di immissione, sulla prima riga della lista. Non sono ammessi valori negativi.

**Proveniente da altre fonti (metri cubi)** (campo e colonna della seconda lista): quantità (in metri cubi) introdotta a partire da altre fonti (massimo 13 cifre senza decimali). Detto valore può essere acquisito una sola volta per ciascun punto di immissione, sulla prima riga della lista. Non sono ammessi valori negativi.

**Codice identificativo nazionale** (campo e colonna della seconda lista): codice identificativo dell'impianto nazionale che ha fornito gas naturale. Il campo può contenere un codice accisa/ditta (nel formato a 9 caratteri senza "IT00"), una partita IVA (numerico 11) o un codice fiscale (alfanumerico 16), obbligatorio se presente

**Proveniente da fornitori nazionali (metri cubi)**. Il sistema verifica che il codice fornito sia formalmente congruente con la tipologia di codici assegnati dagli Uffici, ma consente ugualmente di forzare nel campo qualunque valore.

**Proveniente da fornitori nazionali (metri cubi)** (campo e colonna della seconda lista): quantità (in metri cubi) fornita da un impianto nazionale (massimo 13 cifre senza decimali, obbligatorio se presente **Codice identificativo nazionale**). Non sono ammessi valori negativi.

**Codice identificativo U.E.** (campo e colonna della seconda lista): codice dell'impianto U.E. che ha fornito gas naturale (massimo 20 caratteri) obbligatorio se presente

**Proveniente da fornitori U.E. (metri cubi)** (campo e colonna della seconda lista): quantità (in metri cubi) fornita da un impianto U.E. (massimo 13 cifre senza decimali, obbligatorio se presente **Codice identificativo U.E.**). Non sono ammessi valori negativi.

**Proveniente da fornitori extra U.E. (metri cubi)** (campo e colonna della seconda lista): quantità (in metri cubi) fornita da fornitori extra U.E. (massimo 13 cifre senza decimali). Detto valore può essere acquisito una sola volta per ciascun punto di immissione, sulla prima riga della lista. Non sono ammessi valori negativi.

**TOTALE (metri cubi)** (campo e colonna della seconda lista): quantità (in metri cubi) complessiva introdotta nel punto di immissione (massimo 13 cifre senza decimali). Detto valore può essere acquisito una sola volta per ciascun punto di immissione, sulla prima riga della lista. Viene via via calcolato e aggiornato durante l'inserimento, la modifica o la eliminazione delle varie quantità della lista, ma può comunque essere modificato. Non sono ammessi valori negativi.

Prima di descrivere i pulsanti video collegati alla lista delle quantità, è necessario precisare che, nel caso di due o più fornitori nazionali ovvero di due o più fornitori U.E., una volta digitata e inserita la prima riga relativa al punto di immissione, il sistema consente di inserire gli ulteriori fornitori e le relative quantità mettendo a disposizione i soli campi **Codice identificativo nazionale**, **Proveniente da fornitori nazionali (metri cubi)**, **Codice identificativo U.E.** e **Proveniente da fornitori U.E. (metri cubi)**. Anche nell'inserimento di ulteriori fornitori e relative quantità, il **TOTALE (metri cubi)** presente nella prima riga della lista viene aggiornato.

Pulsante video **Inserisci**: consente, terminata la digitazione dei campi relativi alla prima riga o agli ulteriori fornitori, di trasferire i dati nella lista.

Pulsante video **Modifica**: consente, dopo aver selezionato una riga della lista, la modifica parziale o totale dei dati della stessa, anche per le righe degli ulteriori fornitori.

Pulsante video **Elimina**: consente, dopo aver selezionato una riga della lista, la eliminazione della stessa. Non è consentita l'eliminazione della prima riga della lista in presenza di righe di ulteriori fornitori nazionali e/o U.E.

**Totali - Proveniente da propri pozzi (metri cubi)** (campo): quantità (in metri cubi) complessiva introdotta nell' anno a partire da propri pozzi per tutti i punti di immissione (massimo 13 cifre senza decimali). Viene via via calcolato e aggiornato durante l'inserimento, la modifica o la eliminazione delle corrispondenti quantità, ma può comunque essere modificato. Non sono ammessi valori negativi.

**Totali - Proveniente da altre fonti (metri cubi)** (campo): quantità (in metri cubi) complessiva introdotta nell' anno a partire da altre fonti per tutti i punti di immissione (massimo 13 cifre senza decimali). Viene via via calcolato e aggiornato durante l'inserimento, la modifica o la eliminazione delle corrispondenti quantità, ma può comunque essere modificato. Non sono ammessi valori negativi.

**Totali - Proveniente da fornitori nazionali (metri cubi)** (campo): quantità (in metri cubi) complessiva fornita nell' anno da depositi fiscali nazionali per tutti i punti di immissione (massimo 13 cifre senza decimali). Viene via via calcolato e aggiornato durante l'inserimento, la modifica o la eliminazione delle corrispondenti quantità, ma può comunque essere modificato. Non sono ammessi valori negativi.

**Totali - Proveniente da fornitori U.E. (metri cubi)** (campo): quantità (in metri cubi) complessiva fornita nell' anno da depositi fiscali U.E. per tutti i punti di immissione (massimo 13 cifre senza decimali). Viene via via calcolato e aggiornato durante l'inserimento, la modifica o la eliminazione delle corrispondenti quantità, ma può comunque essere modificato. Non sono ammessi valori negativi.

**Totali - Proveniente da fornitori extra U.E. (metri cubi)** (campo): quantità (in metri cubi) complessiva fornita nell' anno da fornitori extra U.E. per tutti i punti di immissione (massimo 13 cifre senza decimali). Viene via via calcolato e aggiornato durante l'inserimento, la modifica o la eliminazione delle corrispondenti quantità, ma può comunque essere modificato. Non sono ammessi valori negativi.

**Totali - TOTALE (metri cubi)** (campo): quantità (in metri cubi) complessiva introdotta nell' anno in tutti i punti di immissione (massimo 13 cifre senza decimali). Viene via via calcolato e aggiornato durante l'inserimento, la modifica o la eliminazione delle corrispondenti quantità. Non sono ammessi valori negativi.

Pulsante video **Conferma**: consente, al termine dell'inserimento o modifica dei dati, di salvare le informazioni acquisite in un file temporaneo su disco fisso e di tornare alla finestra del frontespizio. La prima lista del riquadro **Quadri di dettaglio** del frontespizio viene aggiornata inserendo il segno di spunta in corrispondenza al **Quadro A**, nel caso di prima acquisizione dello stesso, ovvero cancellando il segno di spunta, nel caso di eliminazione di tutti i dati del gas naturale introdotto nell' anno.

Pulsante video **Chiudi**: consente di tornare alla finestra del frontespizio senza salvare le modifiche apportate al quadro. Nel caso di effettive modifiche viene chiesta conferma all'utente della conseguente perdita delle stesse.

#### **4.3. QUADRI B, D**

Consente l'acquisizione dei dati presenti nei quadri di GAS NATURALE ESTRATTO O VENDUTO:

Quadro B GAS NATURALE ESTRATTO

Quadro D GAS NATURALE VENDUTO

La finestra è costituita essenzialmente da una lista formata da tre colonne, che hanno tre corrispondenti campi per la immissione dei dati. I dati vanno digitati nei tre campi a disposizione, e possono essere quindi riportati nella lista con l'ausilio dei pulsanti video **Inserisci**, **Modifica** ed **Elimina**. Vengono salvati i soli dati delle righe presenti nella lista, pertanto è necessario che i dati – una volta digitati nei tre campi presenti – vengano trasferiti nella lista soprastante.

Di seguito vengono elencati e descritti i campi e gli altri oggetti che compongono la finestra.

**Tipologia estrazione / vendita** (campo a tendina e colonna della lista): motivazione della estrazione o vendita di gas naturale (obbligatoria).

**Codice identificativo destinatario / acquirente / distributore** (campo e colonna della lista): codice dell'impianto destinatario, acquirente o distributore di gas naturale, o del soggetto senza impianto acquirente (16 caratteri, obbligatorio). Il campo può contenere un codice accisa/ditta (nel formato a 9 caratteri senza "IT00"), una partita IVA (numerico 11) o un codice fiscale (alfanumerico 16). Per il quadro D non deve essere impostato se la tipologia di vendita è UE o extra UE.

**Stato estero** (campo e colonna codice identificativo della lista): codice dello stato estero a cui si è effettuata la vendita, da indicare obbligatoriamente per il quadro D se la tipologia di vendita è UE o extra UE.

**Metri cubi** (campo e colonna della lista): gas naturale estratto o venduto, in metri cubi (massimo 13 cifre senza decimali). Non sono ammessi valori negativi.

**TOTALE** (campo): somma dei **Metri cubi** di tutte le righe che costituiscono il quadro (massimo 13 cifre senza decimali). Viene via via calcolato e aggiornato durante l'inserimento, la modifica o la eliminazione delle righe della lista. Non sono ammessi valori negativi.

Pulsante video **Inserisci**: consente, terminata la digitazione dei campi relativi ad una riga, di trasferire i dati nella lista. Prima del trasferimento viene verificato che la **Tipologia estrazione / vendita** e il **Codice identificativo destinatario / acquirente / distributore** non siano già presenti nella lista.

Pulsante video **Modifica**: consente, dopo aver selezionato una riga della lista, la modifica parziale o totale dei dati della stessa. Prima del trasferimento delle modifiche viene verificato che la **Tipologia estrazione / vendita** e il **Codice accisa/ditta destinatario / acquirente / distributore** non siano già presenti nella lista.

Pulsante video **Elimina**: consente, dopo aver selezionato una riga piena (anche parzialmente) della lista, la eliminazione dei dati della stessa.

Pulsante video **Conferma**: consente, al termine dell'inserimento o modifica dei dati, di salvare le informazioni acquisite in un file temporaneo su disco fisso e di tornare alla finestra del frontespizio. La prima lista del riquadro **Quadri di dettaglio** del frontespizio viene aggiornata inserendo il segno di spunta in corrispondenza al quadro acquisito, nel caso di prima acquisizione dello stesso, ovvero cancellando il segno di spunta, nel caso di eliminazione di tutte le righe del quadro.

Pulsante video **Chiudi**: consente di tornare alla finestra del frontespizio senza salvare le modifiche apportate al quadro. Nel caso di effettive modifiche viene chiesta conferma all'utente della conseguente perdita delle stesse.

#### **4.4. QUADRI E, F, G**

Consente l'acquisizione dei dati presenti nei quadri di GAS NATURALE FATTURATO O IMPIEGATO:

#### Quadro E GAS NATURALE FATTURATO O IMPIEGATO SENZA PAGAMENTO DI ACCISA

#### Quadro F GAS NATURALE FATTURATO O IMPIEGATO PER FASCE CLIMATICHE

#### Quadro G TOTALE GAS NATURALE FATTURATO O IMPIEGATO

#### **Per tali quadri è prevista l'aggregazione dei consumi per ambito comunale pertanto deve essere compilato un quadro E, F o G per ciascun comune di competenza della provincia di immissione in consumo**.

La finestra è costituita essenzialmente da una lista formata da quattro colonne, di cui le prime due con i numeri progressivi di riga e le descrizioni presenti nel modello di dichiarazione corrispondentemente al quadro richiesto, e le altre due con i corrispondenti campi per la immissione dei dati. I dati vanno digitati nei campi a disposizione dopo aver selezionato una riga della lista, e possono essere quindi riportati nella lista con l'ausilio dei pulsanti video **Imposta** ed **Elimina**. Vengono salvati i soli dati presenti nella lista, pertanto è necessario che i dati – una volta digitati nei campi presenti – vengano trasferiti nella lista soprastante. Le righe non significative non devono essere compilate.

Per il solo quadro E la riga totale (E15) viene calcolata e proposta come somma di tutte le righe presenti a video nel momento in cui viene selezionata.

Di seguito vengono elencati e descritti i campi e gli altri oggetti che compongono la finestra.

**Numero utenze al 1° gennaio** (campo e colonna della lista): numero delle utenze attive (massimo 8 cifre senza decimali). Non sono ammessi valori negativi.

**Quantità metri cubi** (campo e colonna della lista): gas naturale fatturato agli utenti, impiegato per usi propri o comunque consumato, in metri cubi (massimo 13 cifre senza decimali).

Pulsante video **Imposta**: consente, terminata la digitazione dei campi relativi ad una riga vuota, di trasferire i dati nella lista oppure di modificare quelli esistenti.

Pulsante video **Elimina**: consente, dopo aver selezionato una riga piena (anche parzialmente) della lista, la eliminazione dei dati della stessa.

Pulsante video **Conferma**: consente, al termine dell'inserimento o modifica dei dati, di salvare le informazioni acquisite in un file temporaneo su disco fisso e di tornare alla finestra del frontespizio. La prima lista del riquadro **Quadri di dettaglio** del frontespizio viene aggiornata inserendo il segno di spunta in corrispondenza al quadro acquisito, nel caso di prima acquisizione dello stesso, ovvero cancellando il segno di spunta, nel caso di eliminazione di tutte le righe dell' unica provincia/comune (ed eventuale fascia climatica, nel solo quadro F) presente nella seconda lista dello stesso riquadro. La seconda lista del riquadro **Quadri di dettaglio** del frontespizio viene aggiornata inserendo la provincia/comune (ed eventuale fascia climatica, nel solo quadro F) in corrispondenza al quadro acquisito, nel caso di prima acquisizione della stessa provincia/comune (ed eventuale fascia climatica, nel solo quadro F), ovvero cancellandola, nel caso di eliminazione di tutte le righe della stessa provincia/comune (ed eventuale fascia climatica, nel solo quadro F).

Pulsante video **Chiudi**: consente di tornare alla finestra del frontespizio senza salvare le modifiche apportate al quadro. Nel caso di effettive modifiche viene chiesta conferma all'utente della conseguente perdita delle stesse.

#### **4.5. QUADRO H**

Consente l'acquisizione dei dati presenti nel quadro di RETTIFICHE DI FATTURAZIONE.

#### **Per tali quadro è prevista l'aggregazione dei consumi per ambito comunale pertanto deve essere compilato un quadro H per ciascun comune di competenza della provincia di immissione in consumo.**

La finestra è costituita essenzialmente da una lista formata da otto colonne, di cui le prime due con i numeri progressivi d'uso e le descrizioni presenti nel modello di dichiarazione, e altre sei con i corrispondenti campi per la immissione dei dati. I dati vanno digitati nei sei campi a disposizione dopo aver selezionato una riga della lista, e possono essere quindi riportati nella lista con l'ausilio dei pulsanti video **Imposta** ed **Elimina**. Vengono salvati i soli dati presenti nella lista, pertanto è necessario che i dati – una volta digitati nei sei campi presenti – vengano trasferiti nella lista soprastante. Le righe di usi non significative non devono essere compilate.

Di seguito vengono elencati e descritti i campi e gli altri oggetti che compongono la finestra.

**Ubicazione** (campo a tendina e colonna della lista): per i soli usi civili è obbligatorio con i valori "**C**", per Centro-Nord, e "**M**", per Mezzogiorno. Per gli altri usi non è previsto e il campo rimane disattivato.

**Segno** (campo a tendina e colonna della lista): per gli usi del modello di dichiarazione suddivisi in righe di dettaglio è obbligatorio con i valori "**debito**", per rettifiche in addebito, e "**credito**", per rettifiche in accredito. Per le righe dei totali non è previsto e il campo rimane disattivato.

**Quantità mc** (campo e colonna della lista): quantità di gas naturale oggetto di rettifica, in metri cubi (massimo 13 cifre senza decimali). Il campo è obbligatorio per gli usi del modello di dichiarazione suddivisi in righe di dettaglio. Non sono ammessi valori negativi. Per le righe dei totali non è previsto e il campo rimane disattivato.

**Aliquota Euro/mc** (campo e colonna della lista): aliquota d'imposta applicata alla singola quantità di gas naturale oggetto di rettifica, in Euro/metro cubo (massimo 1 cifra intera e 7 decimali separate da virgola). Ove note, per ciascuna riga sono disponibili le aliquote d'imposta vigenti nell'anno di riferimento della dichiarazione (se più di una possono essere scelte con la freccetta presente nel campo a tendina e non sono modificabili). Possono comunque essere digitati valori diversi da quelli proposti, , in questo caso per i valori decimali deve essere usato il punto come separatore (es. 0.0331). Il campo è obbligatorio per gli usi del modello di dichiarazione suddivisi in righe di dettaglio. Non sono ammessi valori negativi. Per le righe dei totali non è previsto e il campo rimane disattivato.

**Importo Euro** (campo e colonna della lista): importo corrispondente alla singola quantità di gas naturale oggetto di rettifica, in Euro (massimo 12 cifre intere e 2 decimali separate da virgola). Il campo è obbligatorio per gli usi del modello di dichiarazione suddivisi in righe di dettaglio, e viene automaticamente calcolato come prodotto di **Quantità mc** per **Aliquota Euro/mc**. Non sono ammessi valori negativi. Per le righe dei totali (H13, H15 ed H16) non è previsto e il campo rimane disattivato.

**Totale** (campo e colonna della lista): totale imposta rettificata per ciascun uso, corrispondente alla colonna TOTALE del modello di dichiarazione, in Euro (massimo 12 cifre intere e 2 decimali separate da virgola). Per gli usi del modello di dichiarazione suddivisi in righe di dettaglio il campo viene calcolato e aggiornato via via che si inseriscono i dati (sommando gli importi in addebito e sottraendo gli importi in accredito) e rimane normalmente non disponibile. Per le righe dei totali è l'unico campo digitabile della riga.

Prima di descrivere i pulsanti video, si precisa che, dopo aver inserito la prima riga di dettaglio relativamente ad un uso, l'inserimento di ulteriori dettagli è del tutto analogo al primo (previa selezione nella lista della riga contenente la descrizione dell'uso) e il suo trasferimento nella lista avviene aggiungendo una riga successiva a quella contenente il numero progressivo, la descrizione e il totale, senza ripetere queste tre informazioni.

Pulsante video **Imposta**: consente, terminata la digitazione dei campi relativi ad una riga vuota, di trasferire i dati nella lista oppure di modificare quelli esistenti.

Pulsante video **Elimina**: consente, dopo aver selezionato una riga piena della lista, la eliminazione dei dati della stessa. Nel caso in cui la riga da eliminare sia il primo dettaglio di un uso in presenza di ulteriori dettagli, il campo **Totale** non viene eliminato ma ricalcolato con le sole righe di dettaglio rimanenti.

Pulsante video **Conferma**: consente, al termine dell'inserimento o modifica dei dati, di salvare le informazioni acquisite in un file temporaneo su disco fisso e di tornare alla finestra del frontespizio. La prima lista del riquadro **Quadri di dettaglio** del frontespizio viene aggiornata inserendo il segno di spunta in corrispondenza al **Quadro H**, nel caso di prima acquisizione dello stesso, ovvero cancellando il segno di spunta,

nel caso di eliminazione di tutti i dati della unica provincia/comune presente nella seconda lista dello stesso riquadro. La seconda lista del riquadro **Quadri di dettaglio** del frontespizio viene aggiornata inserendo la provincia/comune in corrispondenza al **Quadro H**, nel caso di prima acquisizione della stessa provincia/comune, ovvero cancellandola, nel caso di eliminazione di tutti dati della stessa provincia/comune.

Pulsante video **Chiudi**: consente di tornare alla finestra del frontespizio senza salvare le modifiche apportate al quadro. Nel caso di effettive modifiche viene chiesta conferma all'utente della conseguente perdita delle stesse.

#### **4.6. QUADRO I**

Consente l'acquisizione dei dati presenti nel quadro di LIQUIDAZIONE DELL'ACCISA.

La finestra è costituita essenzialmente da una lista formata da cinque colonne, di cui le prime due con i numeri progressivi di riga e le descrizioni presenti nel modello di dichiarazione, e altre tre con i corrispondenti campi per la immissione dei dati. I dati vanno digitati nei tre campi a disposizione dopo aver selezionato una riga della lista, e possono essere quindi riportati nella lista con l'ausilio dei pulsanti video **Imposta** ed **Elimina**. Vengono salvati i soli dati presenti nella lista, pertanto è necessario che i dati – una volta digitati nei tre campi presenti – vengano trasferiti nella lista soprastante. Le righe non significative non devono essere compilate.

Di seguito vengono elencati e descritti i campi e gli altri oggetti che compongono la finestra.

**Consumi mc** (campo e colonna della lista): gas naturale fatturato agli utenti, impiegato per usi propri o comunque consumato, in metri cubi (massimo 13 cifre senza decimali). Il campo è obbligatorio in assenza di **Aliq. Euro/mc**, per le righe del modello di dichiarazione che richiedono il dettaglio dei consumi e delle aliquote applicate. Il campo non è invece previsto per le righe del modello di dichiarazione che richiedono la sola imposta.

**Aliq. Euro/mc** (campo a tendina e colonna della lista): aliquota d'imposta applicata alla singola quantità di gas naturale, in Euro/metro cubo (massimo 1 cifra intera e 7 decimali separate da virgola). Il campo è obbligatorio in assenza di **Consumi mc**, per le righe del modello di dichiarazione che richiedono il dettaglio dei consumi e delle aliquote applicate. Per ciascuna riga sono disponibili le aliquote d'imposta vigenti nell'anno di riferimento della dichiarazione (se più di una possono essere scelte con la freccetta presente nel campo a tendina). Il campo non è invece previsto per le righe del modello di dichiarazione che richiedono la sola imposta. Non sono ammessi valori negativi.

**Imposta Euro** (campo e colonna della lista): imposta liquidata del rigo (di tutte le aliquote presenti per le righe del modello di dichiarazione che richiedono il dettaglio dei consumi e delle aliquote applicate), in Euro (massimo 12 cifre intere e 2 decimali separate da virgola). Per l'ultimo rigo del quadro, contenente il totale imposta del capitolo, viene automaticamente calcolata la somma di tutte le imposte digitate.

Prima di descrivere i pulsanti video, è necessario precisare la modalità con cui inserire consumi, aliquote e imposte per le righe del modello di dichiarazione che richiedono il dettaglio dei consumi e delle aliquote applicate.

Nel caso in cui l'aliquota applicata sia solo una, è necessario – dopo aver selezionato la riga sulla lista – digitare i **Consumi mc**, selezionare l'**Aliq. Euro/mc** e selezionare il pulsante video **Imposta**. L'**Imposta Euro** viene automaticamente calcolata come prodotto di **Consumi mc** \* **Aliq. Euro/mc**.

Nel caso di due o più aliquote, bisogna ripetere l'operazione precedente ulteriori coppie **Consumi mc** e **Aliq. Euro/mc**. L'inserimento degli ulteriori **Consumi mc** e **Aliq. Euro/mc** può essere effettuato tramite il tasto **Inserisci**. L'**Imposta Euro** per gli ulteriori consumi viene automaticamente calcolata come prodotto di **Consumi mc** \* **Aliq. Euro/mc** e sommata all'Imposta totale per uso presente sulla prima riga. Il trasferimento nella lista avviene aggiungendo una riga successiva a quella contenente il numero progressivo e la descrizione, senza ripetere queste due informazioni.

Pulsante video **Imposta**: consente, terminata la digitazione dei campi relativi ad una riga vuota o per l'inserimento degli ulteriori **Consumi mc** e **Aliq. Euro/mc**, di trasferire i dati nella lista, oppure di modificare quelli esistenti.

Pulsante video **Elimina**: consente, dopo aver selezionato una riga piena (anche parzialmente e anche per le righe contenenti ulteriori **Consumi mc** e **Aliq. Euro/mc**) della lista, la eliminazione dei dati della stessa. Non è possibile eliminare la prima riga di dettaglio di un uso in presenza di ulteriori **Consumi mc** e **Aliq. Euro/mc**. All'eliminazione di una riga di ulteriori dettagli, il campo **Imposta Euro** presente sulla prima riga viene automaticamente ricalcolato a partire dagli importi delle righe rimanenti.

Pulsante video **Conferma**: consente, al termine dell'inserimento o modifica dei dati, di salvare le informazioni acquisite in un file temporaneo su disco fisso e di tornare alla finestra del frontespizio. La prima lista del riquadro **Quadri di dettaglio** del frontespizio viene aggiornata inserendo il segno di spunta in corrispondenza al **Quadro I**, nel caso di prima acquisizione dello stesso, ovvero cancellando il segno di spunta, nel caso di eliminazione di tutti i dati di consumi, aliquote e imposte della unica provincia/capitolo presente nella seconda lista dello stesso riquadro. La seconda lista del riquadro **Quadri di dettaglio** del frontespizio viene aggiornata inserendo la provincia/capitolo in corrispondenza al **Quadro I**, nel caso di prima acquisizione della stessa provincia/capitolo, ovvero cancellandola, nel caso di eliminazione di tutti dati di consumi, aliquote e imposte della stessa provincia/capitolo.

Pulsante video **Chiudi**: consente di tornare alla finestra del frontespizio senza salvare le modifiche apportate al quadro. Nel caso di effettive modifiche viene chiesta conferma all'utente della conseguente perdita delle stesse.

#### **4.7. QUADRO L**

Consente l'acquisizione dei dati presenti nel quadro di RIEPILOGO E SALDO DELL'ACCISA.

L'importo corrispondente all'ACCISA LIQUIDATA viene automaticamente riportato a partire dal Quadro/Rigo di riferimento se presente, mentre l'importo del rigo RATEI D'ACCONTO CALCOLATI NELLA PRECEDENTE DICHIARAZIONE nell'anno di riferimento della dichiarazione va digitato nel campo a disposizione dopo aver selezionato una riga della lista, e può essere quindi riportato nella lista con l'ausilio dei pulsanti video **Imposta** ed **Elimina**.

Alla selezione della riga CONGUAGLIO A DEBITO l'importo, non modificabile, viene automaticamente calcolato come differenza tra all'ACCISA LIQUIDATA e RATEI D'ACCONTO CALCOLATI NELLA PRECEDENTE DICHIARAZIONE se tale differenza è positiva.

Alla selezione della riga CONGUAGLIO A CREDITO l'importo, non modificabile, viene automaticamente calcolato come differenza tra all'ACCISA LIQUIDATA e RATEI D'ACCONTO CALCOLATI NELLA PRECEDENTE DICHIARAZIONE se tale differenza è negativa.

Qualora non venga selezionato il rigo CONGUAGLIO A DEBITO ovvero CREDITO , l'importa viene comunque automaticamente calcolato anche alla pressione del tasto **Conferma**.

La seconda parte (Ratei mensili in acconto) è costituita da tredici campi, di cui i primi dodici dedicati alle rate a debito mensili nell'anno di presentazione della dichiarazione, e l'ultimo come sommatoria delle dodici rate.

Di seguito vengono elencati e descritti i campi e gli altri oggetti che compongono la finestra.

**Importo** (unico campo e colonna della lista): valore in Euro (massimo 12 cifre intere e 2 decimali separate da virgola). Per le righe successive alla prima della lista non sono ammessi valori negativi.

Pulsante video **Imposta**: consente, terminata la digitazione dell'importo di una riga vuota, di trasferire l'importo nella lista, oppure di modificare quelli esistenti.

Pulsante video **Elimina**: consente, dopo aver selezionato una riga piena della lista, la eliminazione del relativo importo.

**01** (campo): rata a debito di gennaio, in Euro (massimo 12 cifre intere e 2 decimali separate da virgola). Non sono ammessi valori negativi.

**02** (campo): rata a debito di febbraio, in Euro (massimo 12 cifre intere e 2 decimali separate da virgola). Non sono ammessi valori negativi.

**03** (campo): rata a debito di marzo, in Euro (massimo 12 cifre intere e 2 decimali separate da virgola). Non sono ammessi valori negativi.

**04** (campo): rata a debito di aprile, in Euro (massimo 12 cifre intere e 2 decimali separate da virgola). Non sono ammessi valori negativi.

**05** (campo): rata a debito di maggio, in Euro (massimo 12 cifre intere e 2 decimali separate da virgola). Non sono ammessi valori negativi.

**06** (campo): rata a debito di giugno, in Euro (massimo 12 cifre intere e 2 decimali separate da virgola). Non sono ammessi valori negativi.

**07** (campo): rata a debito di luglio, in Euro (massimo 12 cifre intere e 2 decimali separate da virgola). Non sono ammessi valori negativi.

**08** (campo): rata a debito di agosto, in Euro (massimo 12 cifre intere e 2 decimali separate da virgola). Non sono ammessi valori negativi.

**09** (campo): rata a debito di settembre, in Euro (massimo 12 cifre intere e 2 decimali separate da virgola). Non sono ammessi valori negativi.

**10** (campo): rata a debito di ottobre, in Euro (massimo 12 cifre intere e 2 decimali separate da virgola). Non sono ammessi valori negativi.

**11** (campo): rata a debito di novembre, in Euro (massimo 12 cifre intere e 2 decimali separate da virgola). Non sono ammessi valori negativi.

**12** (campo): rata a debito di dicembre, in Euro (massimo 12 cifre intere e 2 decimali separate da virgola). Non sono ammessi valori negativi.

**Totale acconti** (campo): totale automaticamente calcolato dei 12 ratei a debito per l'anno di riferimento della dichiarazione (massimo 12 cifre intere e 2 decimali separate da virgola).

Pulsante video **Conferma**: consente, al termine dell'inserimento o modifica dei dati, di salvare le informazioni acquisite in un file temporaneo su disco fisso e di tornare alla finestra del frontespizio. La prima lista del riquadro **Quadri di dettaglio** del frontespizio viene aggiornata inserendo il segno di spunta in corrispondenza al **Quadro**  **L**, nel caso di prima acquisizione dello stesso, ovvero cancellando il segno di spunta, nel caso di eliminazione di tutti gli importi e i ratei della unica provincia/capitolo presente nella seconda lista dello stesso riquadro. La seconda lista del riquadro **Quadri di dettaglio** del frontespizio viene aggiornata inserendo la provincia/capitolo in corrispondenza al **Quadro L**, nel caso di prima acquisizione della stessa provincia/capitolo, ovvero cancellandola, nel caso di eliminazione di tutti gli importi e i ratei della stessa provincia/capitolo.

Pulsante video **Chiudi**: consente di tornare alla finestra del frontespizio senza salvare le modifiche apportate al quadro. Nel caso di effettive modifiche viene chiesta conferma all'utente della conseguente perdita delle stesse.

#### **4.8. QUADRO M**

Consente l'acquisizione dei dati presenti nel quadro di LIQUIDAZIONE DELL'ADDIZIONALE REGIONALE.

La finestra è identica a quella del **Quadro I**, tranne avere la fascia climatica in luogo del capitolo.

Tenendo presente la composizione del **Quadro M** nel modello di dichiarazione, si fa rilevare che i righi M11, M12 e M13 – per le province in cui le aliquote sono differenziate in fasce climatiche – sono comuni a tutte le fasce climatiche della stessa provincia. Per tali province, pertanto, detti righi assumeranno un unico valore nel corso della acquisizione delle varie fasce climatiche. Mentre i righi M11 e M12 possono essere acquisiti indifferentemente in qualunque fascia climatica, del rigo M13 si consiglia invece l'acquisizione nell'ultima fascia climatica, onde visualizzare il totale dell'addizionale regionale calcolato con il contributo di tutte le fasce climatiche acquisite. È comunque possibile in qualunque momento, richiamando una qualsiasi fascia climatica della provincia, ricalcolare il totale dell'addizionale regionale semplicemente selezionando il rigo M13.

Per le province, invece, ove le aliquote non sono differenziate per fasce climatiche, il **Quadro M** è unico e del tutto analogo ad un capitolo del **Quadro I**.

Di seguito vengono descritti i soli campi e altri oggetti dello schermo diversi rispetto al **Quadro I**: per tutti gli altri campi e oggetti dello schermo si rimanda al medesimo **Quadro I**.

**Aliq. Euro/mc** (campo e colonna della lista): aliquota d'imposta applicata alla singola quantità di gas naturale, in Euro/metro cubo (massimo 1 cifra intera e 7 decimali separate da virgola). Il campo è obbligatorio in assenza di **Consumi mc**, per le righe del modello di dichiarazione che richiedono il dettaglio dei consumi e delle aliquote applicate. Il campo non è invece previsto per le righe del modello di dichiarazione che richiedono la sola imposta. Non sono ammessi valori negativi.

Pulsante video **Conferma**: consente, al termine dell'inserimento o modifica dei dati, di salvare le informazioni acquisite in un file temporaneo su disco fisso e di tornare alla finestra del frontespizio. La prima lista del riquadro **Quadri di dettaglio** del frontespizio viene aggiornata inserendo il segno di spunta in corrispondenza al **Quadro M**, nel caso di prima acquisizione dello stesso, ovvero cancellando il segno di spunta, nel caso di eliminazione di tutti i dati di consumi, aliquote e imposte della unica provincia (ed eventuale fascia climatica) presente nella seconda lista dello stesso riquadro. La seconda lista del riquadro **Quadri di dettaglio** del frontespizio viene aggiornata inserendo la provincia (ed eventuale fascia climatica) in corrispondenza al **Quadro M**, nel caso di prima acquisizione della stessa provincia (ed eventuale fascia climatica), ovvero cancellandola, nel caso di eliminazione di tutti dati di consumi, aliquote e imposte della stessa provincia (ed eventuale fascia climatica).

#### **4.9. QUADRO O**

Consente l'acquisizione dei dati presenti nel quadro di LIQUIDAZIONE DELL'IMPOSTA REGIONALE SOSTITUTIVA.

La finestra è identica a quella del **Quadro I**, tranne non avere il capitolo.

Di seguito vengono descritti i soli campi e altri oggetti dello schermo diversi rispetto al **Quadro I**: per tutti gli altri campi e oggetti dello schermo si rimanda al medesimo **Quadro I**.

**Aliq. Euro/mc** (campo e colonna della lista): aliquota d'imposta applicata alla singola quantità di gas naturale, in Euro/metro cubo (massimo 1 cifra intera e 7 decimali separate da virgola). Il campo è obbligatorio in assenza di **Consumi mc**, per le righe del modello di dichiarazione che richiedono il dettaglio dei consumi e delle aliquote applicate. Il campo non è invece previsto per le righe del modello di dichiarazione che richiedono la sola imposta. Non sono ammessi valori negativi.

Pulsante video **Conferma**: consente, al termine dell'inserimento o modifica dei dati, di salvare le informazioni acquisite in un file temporaneo su disco fisso e di tornare alla finestra del frontespizio. La prima lista del riquadro **Quadri di dettaglio** del frontespizio viene aggiornata inserendo il segno di spunta in corrispondenza al **Quadro O**, nel caso di prima acquisizione dello stesso, ovvero cancellando il segno di spunta, nel caso di eliminazione di tutti i dati di consumi, aliquote e imposte della unica provincia presente nella seconda lista dello stesso riquadro. La seconda lista del riquadro **Quadri di dettaglio** del frontespizio viene aggiornata inserendo la provincia in corrispondenza al **Quadro O**, nel caso di prima acquisizione della stessa provincia, ovvero cancellandola, nel caso di eliminazione di tutti dati di consumi, aliquote e imposte della stessa provincia.

#### **4.10. QUADRI N, P**

Consente l'acquisizione dei dati presenti nei quadri di RIEPILOGO E SALDO DELLE IMPOSTE REGIONALI:

Quadro N RIEPILOGO E SALDO DELL'ADDIZIONALE REGIONALE

Quadro P RIEPILOGO E SALDO DELL'IMPOSTA REGIONALE SOSTITUTIVA

La finestra è identica a quella del **Quadro L**, tranne avere la provincia in luogo del capitolo. Di seguito viene descritto il solo pulsante video **Conferma**: per tutti gli altri campi e oggetti dello schermo si rimanda al **Quadro L**.

Pulsante video **Conferma**: consente, al termine dell'inserimento o modifica dei dati, di salvare le informazioni acquisite in un file temporaneo su disco fisso e di tornare alla finestra del frontespizio. La prima lista del riquadro **Quadri di dettaglio** del frontespizio viene aggiornata inserendo il segno di spunta in corrispondenza al quadro acquisito, nel caso di prima acquisizione dello stesso, ovvero cancellando il segno di spunta, nel caso di eliminazione di tutti gli importi e i ratei dell'unica provincia presente nella seconda lista dello stesso riquadro. La seconda lista del riquadro **Quadri di dettaglio** del frontespizio viene aggiornata inserendo la provincia in corrispondenza al quadro acquisito, nel caso di prima acquisizione della stessa provincia, ovvero cancellandola, nel caso di eliminazione di tutti gli importi e i ratei della stessa provincia.

#### **4.11. ALLEGATO CLIENTI AGEVOLATI**

Consente l'acquisizione dei dati presenti nell'Allegato ELENCO CLIENTI AGEVOLATI.

La finestra è costituita essenzialmente da una lista formata da cinque colonne, che hanno sette corrispondenti campi per la immissione dei dati. I dati vanno digitati nei campi a disposizione, e possono essere quindi riportati nella lista con l'ausilio dei pulsanti video **Inserisci**, **Modifica** ed **Elimina**. Vengono salvati i soli dati delle righe presenti nella lista, pertanto è necessario che i dati – una volta digitati nei campi presenti – vengano trasferiti nella lista soprastante.

Di seguito vengono elencati e descritti i campi e gli altri oggetti che compongono la finestra.

**Codice identificativo cliente** (campo e colonna della lista): può essere un codice accisa/ditta (alfanumerico 9), una partita IVA (numerico 11) o un codice fiscale (alfanumerico 16) (obbligatorio).

**Tipologia di utilizzo** (2 campi e una unica colonna della lista): il primo campo è preimpostato con la lettera identificativa del Quadro **E** o **G** e protetto, mentre il secondo campo a tendina riporta i progressivi riga da "01" a "15" del quadro "E", ovvero i valori "01", "16", "17", "19", "20" per il quadro "G" (obbligatorio).

**Applicazione dell'agevolazione** (2 campi e una unica colonna della lista): il primo campo a tendina (obbligatorio) riporta le seguenti diciture

totalmente non tassata (100%) a forfait (n%) mediante misura (a contatore/misuratore)

Solo se la tipologia applicazione dell'agevolazione selezionata è "a forfait", dovrà essere indicata obbligatoriamente anche la percentuale nel campo adiacente.

**Data inizio** (campo e colonna della lista): da digitare nel formato gg/mm/aaaa (obbligatorio).

**Data fine** (campo e colonna della lista): da digitare nel formato gg/mm/aaaa (obbligatorio).

Pulsante video **Conferma**: consente, al termine dell'inserimento o modifica dei dati, di salvare le informazioni acquisite in un file temporaneo su disco fisso e di tornare alla finestra del frontespizio. La prima lista del riquadro **Quadri di dettaglio** del frontespizio viene aggiornata inserendo il segno di spunta in corrispondenza dell'Allegato acquisito, nel caso di prima acquisizione dello stesso, ovvero cancellando il segno di spunta, nel caso di eliminazione di tutti i dati dell'unica provincia presente nella seconda lista dello stesso riquadro. La seconda lista del riquadro **Quadri di dettaglio** del frontespizio viene aggiornata inserendo la provincia in corrispondenza dell'Allegato acquisito, nel caso di prima acquisizione della stessa provincia, ovvero cancellandola, nel caso di eliminazione di tutti i dati della stessa provincia.

#### **4.12. ALLEGATO PROPRI FORNITORI**

Consente l'acquisizione dei dati presenti nell'Allegato ELENCO PROPRI FORNITORI.

La finestra è costituita essenzialmente da una lista formata da tre colonne, che hanno quattro corrispondenti campi per la immissione dei dati. I dati vanno digitati nei campi a disposizione, e possono essere quindi riportati nella lista con l'ausilio dei pulsanti video **Inserisci**, **Modifica** ed **Elimina**. Vengono salvati i soli dati delle righe presenti nella lista, pertanto è necessario che i dati – una volta digitati nei campi presenti – vengano trasferiti nella lista soprastante.

Di seguito vengono elencati e descritti i campi e gli altri oggetti che compongono la finestra.

**Provenienza** (campo e colonna della lista): il campo a tendina (obbligatorio) riporta le seguenti diciture

- nazionale
- $-$  UE
- $-$  extra UE

Solo se la provenienza selezionata è UE o extra UE dovrà essere indicata obbligatoriamente la sigla dello stato estero invece del codice identificativo fornitore.

**Codice identificativo fornitore** (campo e colonna della lista): può essere un codice accisa/ditta (alfanumerico 9), una partita IVA (numerico 11) o un codice fiscale (alfanumerico 16) da indicare obbligatoriamente per provenienza nazionale. Non deve essere indicato negli altri casi.

**Stato estero** (campo e colonna codice identificativo della lista): campo a tendina contenente l'elenco degli stati esteri da selezionare obbligatoriamente per provenienza UE o extra UE.

**Quantità (mc)** (campo e colonna della lista): quantità di gas naturale (metri cubi) ricevuta (massimo 13 cifre senza decimali) (obbligatorio).

Pulsante video **Conferma**: consente, al termine dell'inserimento o modifica dei dati, di salvare le informazioni acquisite in un file temporaneo su disco fisso e di tornare alla finestra del frontespizio. La prima lista del riquadro **Quadri di dettaglio** del frontespizio viene aggiornata inserendo il segno di spunta in corrispondenza dell'Allegato acquisito, nel caso di prima acquisizione dello stesso, ovvero cancellando il segno di spunta, nel caso di eliminazione di tutti i dati dell'unica provincia presente nella seconda lista dello stesso riquadro. La seconda lista del riquadro Quadri di dettaglio del frontespizio viene aggiornata inserendo la provincia in corrispondenza al dell'Allegato, nel caso di prima acquisizione della stessa provincia, ovvero cancellandola, nel caso di eliminazione di tutti dati della stessa provincia.

## **5. STAMPA DICHIARAZIONE**

È possibile produrre la stampa della dichiarazione dopo aver aperto il file che contiene i dati richiesti. La stampa è prevista in formato A4 verticale ed è in formato PDF.

Dalla finestra del frontespizio la funzione è richiamabile selezionando il pulsante video **Stampa**. Viene presentata una finestra che offre tre modalità (mediante tre bottoni).

**Frontespizio**: vengono stampate le sole informazioni presenti nella finestra del frontespizio dopo aver selezionato il pulsante **Conferma**.

**Quadri selezionati**: viene stampato il solo quadro selezionato nel riquadro **Quadri di dettaglio** del frontespizio. Dopo aver selezionato il pulsante **Conferma** in assenza di selezione sulla seconda lista, viene prodotta la stampa di tutte le province e comuni e/o fasce climatiche e/o capitoli presenti nel file. In presenza invece di una ulteriore selezione di una provincia e/o comune e/o fascia climatica e/o capitolo sulla seconda lista, viene prodotta la stampa della singola provincia e/o comune e/o fascia climatica e/o capitolo.

**Tutta la Dichiarazione**: viene stampato l'intero contenuto del file, compreso il frontespizio, dopo aver selezionato il pulsante **Conferma**.

Si suggerisce di evitare questa ultima modalità nel caso di Dichiarazione unica nazionale presentata da Cliente grossista, in quanto la funzionalità di stampa supporta file di dimensioni limitate.

A prescindere dalla modalità di stampa prescelta, i dati visualizzati dal processo di stampa tengono conto di tutti gli aggiornamenti apportati al file (e non ancora salvati) a partire dall'ultima operazione di salvataggio eseguita, purché gli stessi siano stati confermati nei singoli quadri.

Sempre nella stampa del frontespizio, in conformità alla già citata comunicazione del 4 novembre 2004, protocollo 3305 dell'Agenzia delle Dogane, il **Codice Accisa/ditta** identificativo del dichiarante è nel formato a 13 caratteri preceduto dal testo fisso "IT00".

Si precisa, infine, che vengono stampati, oltre al frontespizio, i soli quadri effettivamente acquisiti.